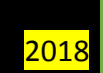

# User Manual

## **DUAL NATIONALITY STATUS OF GOVERNMENT OFFICERS**

**NADRA | Coordinator: Hamza Ali Butt Cell #: 0300-8510446 Email: hamza.ali@nadra.gov.pk**

## CONTENTS

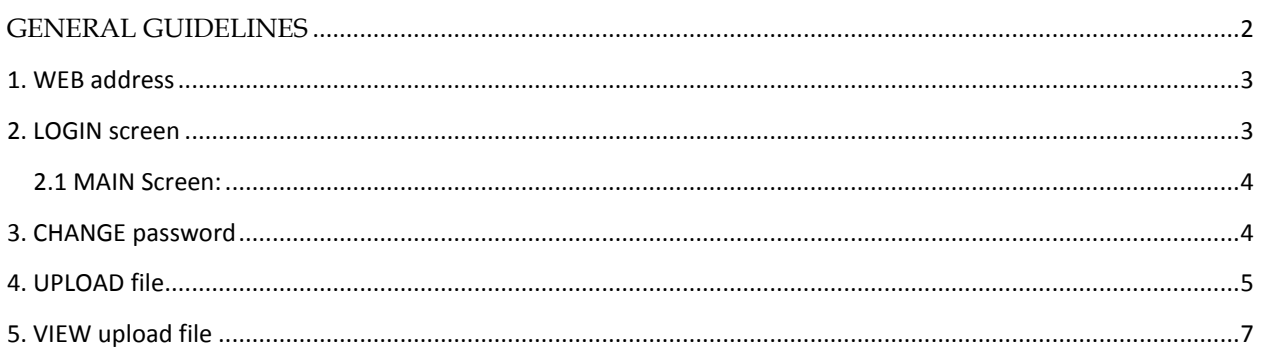

#### <span id="page-2-0"></span>GENERAL GUIDELINES

The information will be required in excel sheet. Please, make sure the information provided in excel sheet as per the provided discipline.

- a. The respective heads in each case shall ensure collection of this information and uploading on web-portal (URL to be shared) at their own end, in respect of officers under the administrative control of the provinces, federal government organizations, ministries/division, Autonomous bodies and public limited companies etc. All consultants, retired Armed forces officials are also included.
- b. Exclusive user name and password shall be shared with Secretaries/ Heads. It is suggested not to share the user credentials with any other division/authority/office/sub office etc.
- c. Sub divisions/office's as well as the Secretaries of the Ministries/ Divisions may designate a focal person each.
- d. The focal person for sub divisions/office's designated may send the acquired information to the designated focal person of respective Secretary office through email; who may consolidate all of the information centrally and upload on web portal (to be shared). **However, multiple spreadsheets from single user are also acceptable with different file names.**
- **e. In case, any record is uploaded more than once then last uploaded record shall be considered as final.**
- **f. One excel document must contain only one sheet. Multiple sheets in single file shall lead to the disqualification of data.**
- **g. File name of each uploading file should be different.**
- h. It is recommended not to exceed 1,000 records per excel sheet. It will help in swift uploading of data.
- **i. Column headers/caption must not be changed. In case of change, the data will be rejected.**
- j. All of the notifications shall be shared through designated link of Establishment division.
- **k. Nationality must be selected from dropdown menu available in excel sheet.**
- l. The name of **Sheet** in each excel sheet must be "**Employee Record**"

#### <span id="page-3-0"></span>1. WEB ADDRESS

Write the web address information in your systems as below mentioned,

**[https://govtemployee.nadra.gov.pk](https://govtemployee.nadra.gov.pk/)**

#### <span id="page-3-1"></span>2. LOGIN SCREEN

After inserting the above address in the address bar, the first screen on your system will be displayed as below,

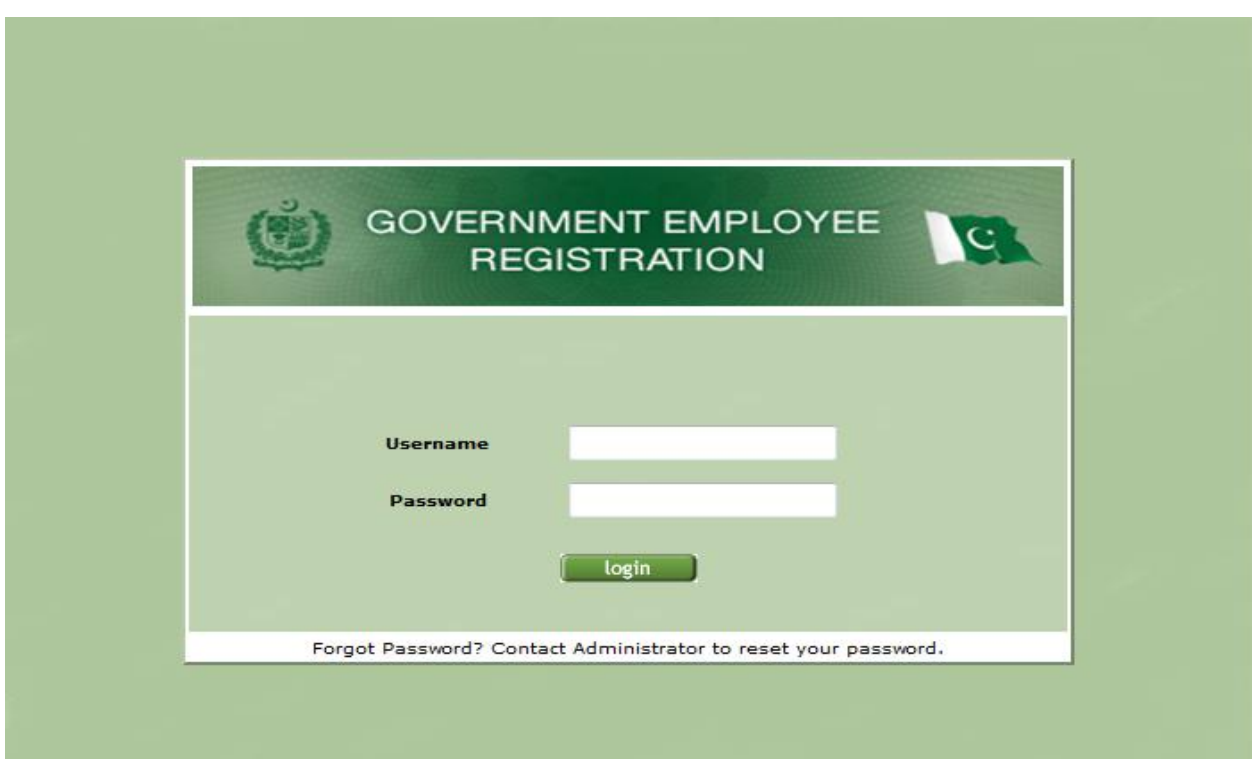

To open the main Manu of Government Employee Registration,

Operator/user must enter his/her Login/user name and Password and then click on Login icon.

- Please, **don't share your "User Name" and "Password" with other Operators/Users**.
- **Please change your password after the first login.**

#### <span id="page-4-0"></span>2.1 MAIN SCREEN:

After clicking the Login button, below mentioned "Main Screen" will appear.

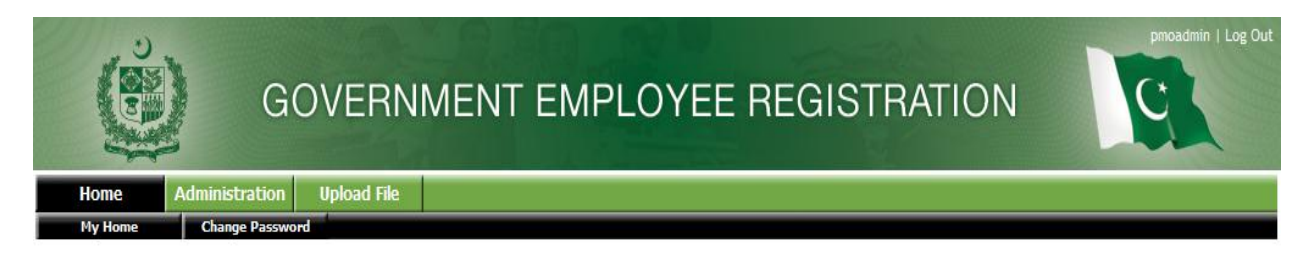

#### <span id="page-4-1"></span>3. CHANGE PASSWORD

- After selecting the change password icon window appear in the below format,
- Type your given user name, type "**new password**" in the provided tab.
- **"Re-Enter new password**" in the next given tab.
- After typing the user with new passwords select the "**change**" button to save the information.
- Please, login again for the confirmation of password.

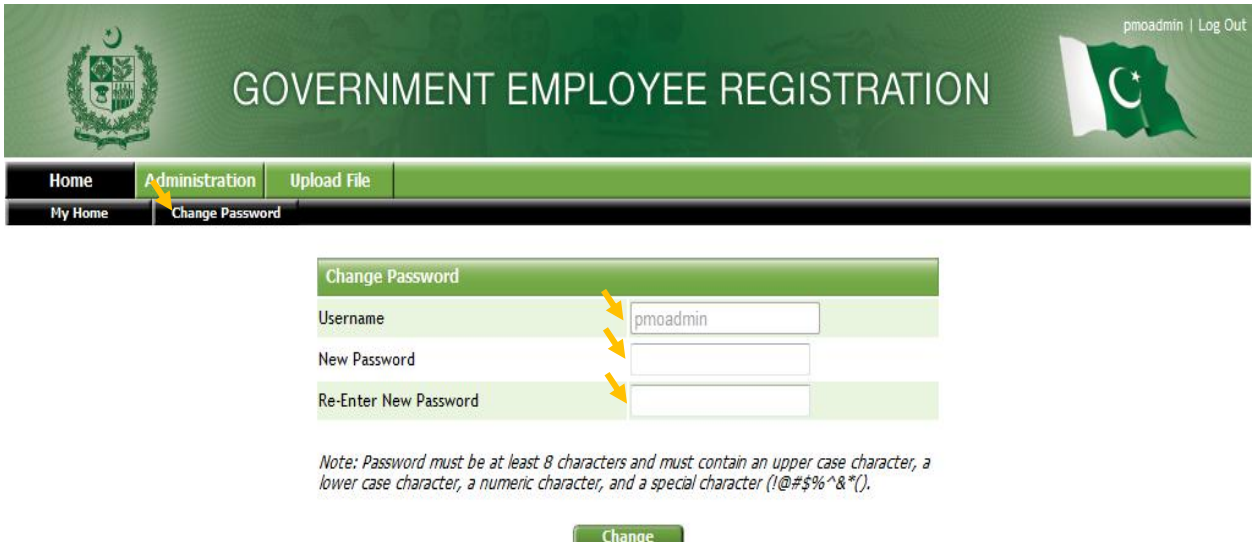

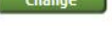

### <span id="page-5-0"></span>4. UPLOAD FILE

To update the record, User/operator has to adopt the below mentioned methodology.

#### **Data Upload Method**

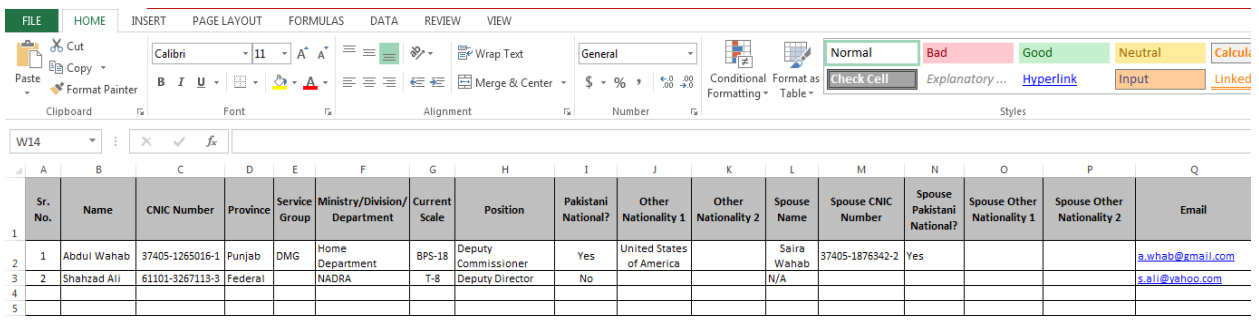

## Select the "**Upload file**" icon.

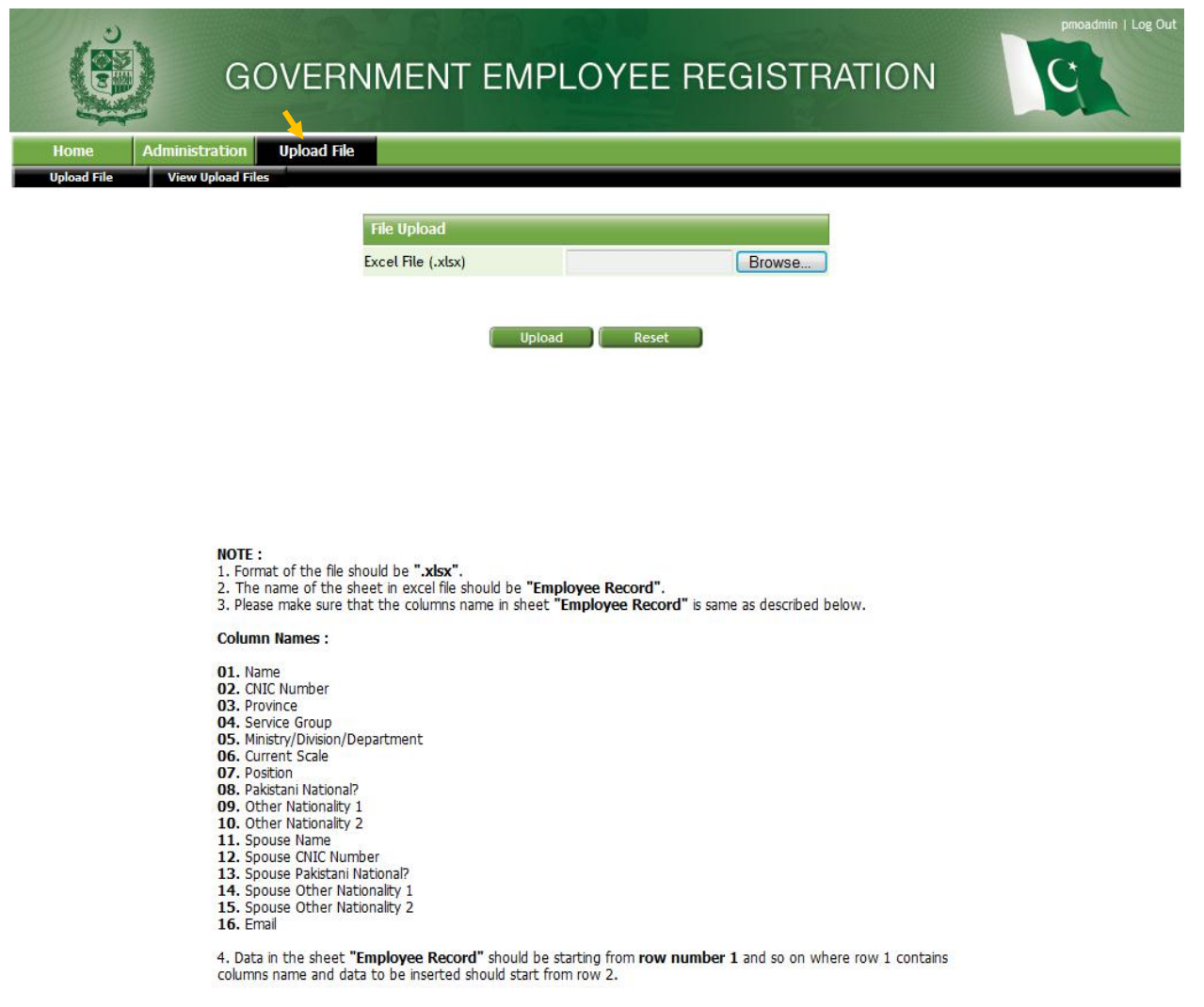

Step 1. Select the "**browse**" button icon given below screen.

Step 2. Another window will appear on screen from where operator/user shall select the "**Employee Record**" in "E**xcel sheet**" file.

Step 3. Select the "**open**" icon to upload file.

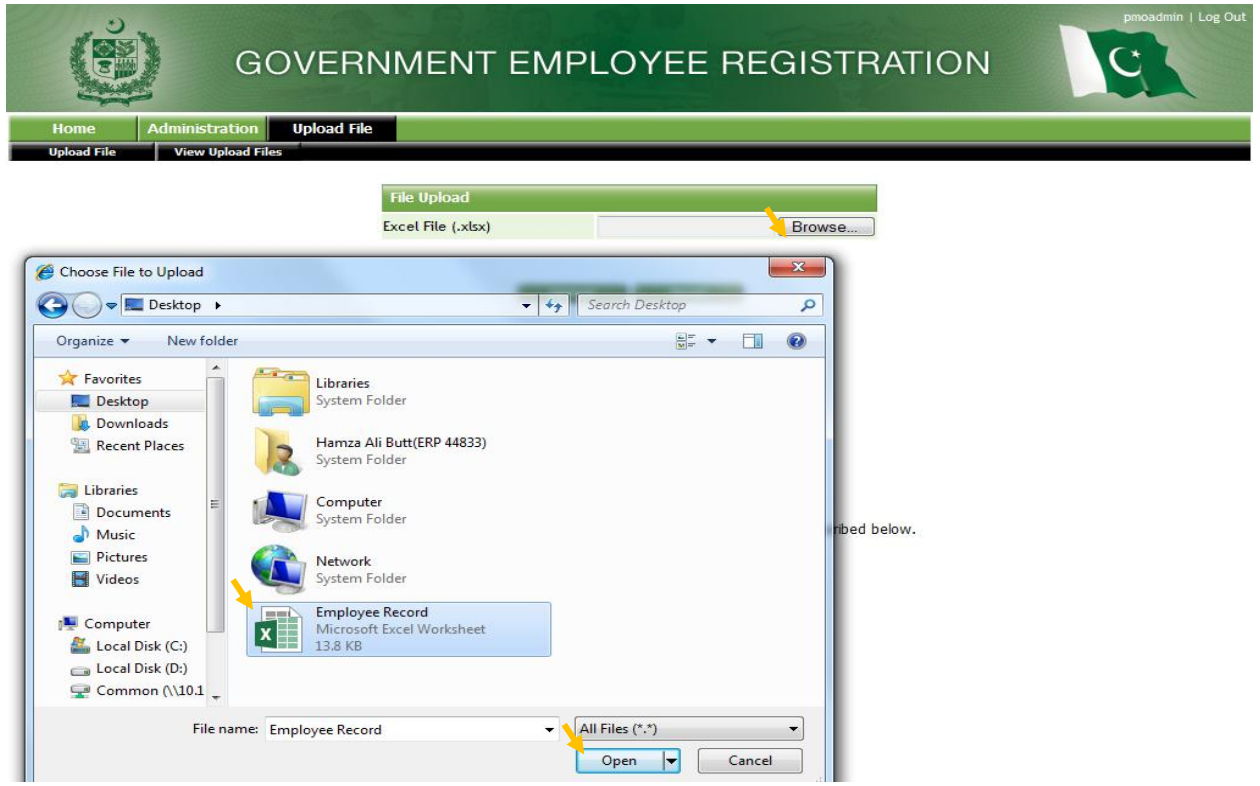

Step 4. After selecting the open icon select "**Upload file**" icon.

Step 5. In case of wrong file is selected. Just click the button "**reset** "and upload the correct file as depicted above.

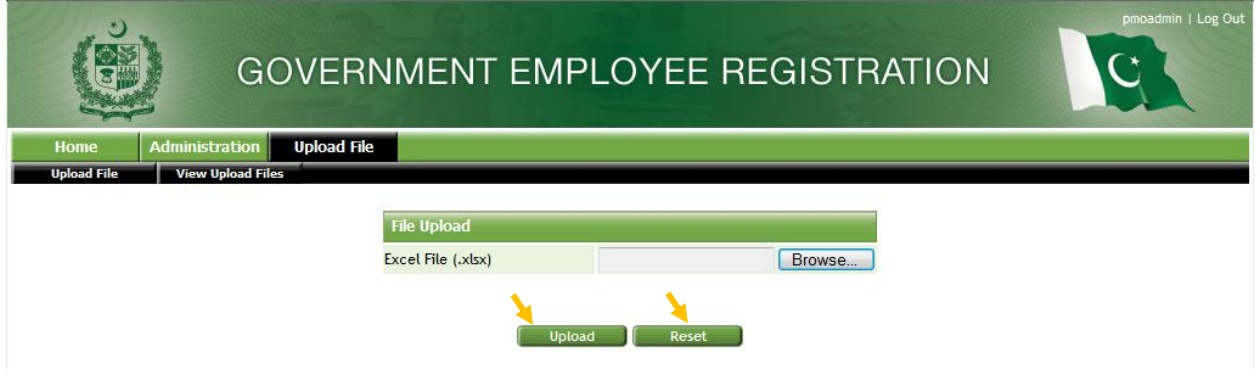

## <span id="page-7-0"></span>5. VIEW UPLOAD FILE

The user shall review the uploaded information by selecting the "**View Upload Files**" icon.

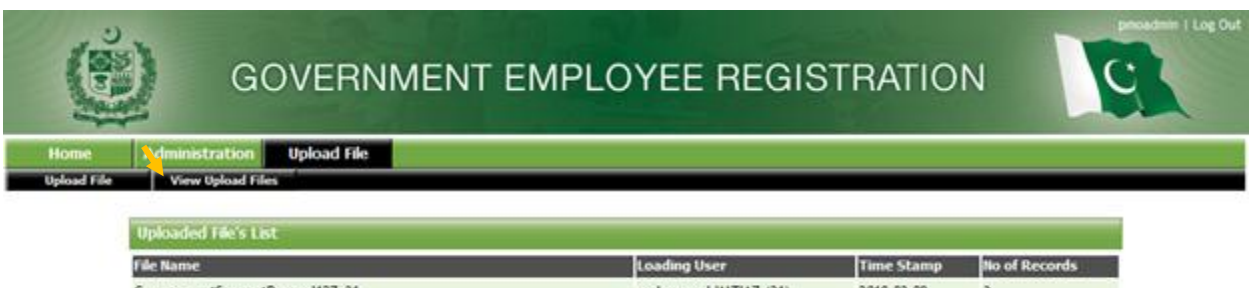

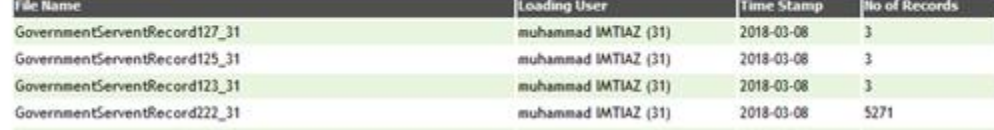

\*\*\*\*\*------------------------------------------------------------------------------------------\*\*\*\*\*